## **Pianificare una riunione video in Calendar**

## Creare un nuovo evento con una riunione video

Quando si aggiunge un invitato a un evento, vengono aggiunti automaticamente il link alla riunione video e il numero di telefono per accedervi.

> 1. Andare a [Google Calendar](https://calendar.google.com/) dalla Gmail @iccomacchio.edu.it: cliccare sui nove puntini e scegliere Calendar

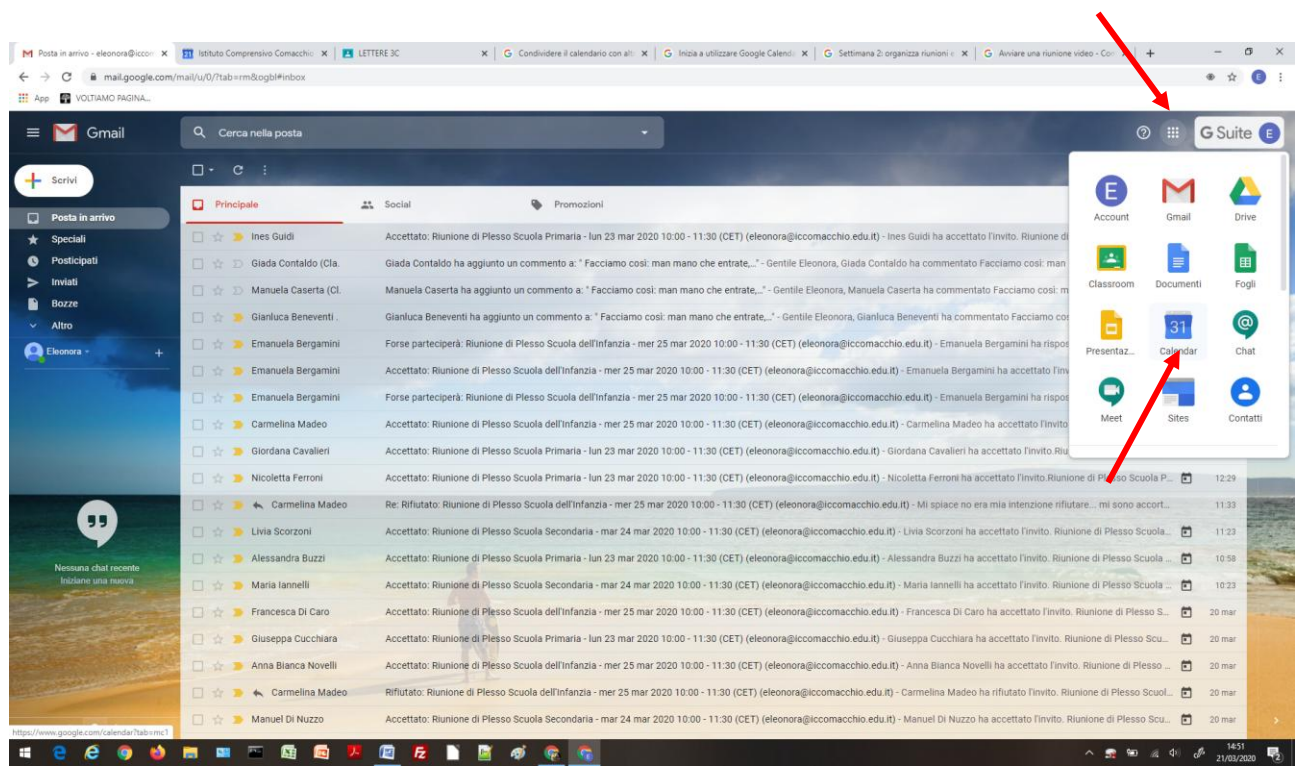

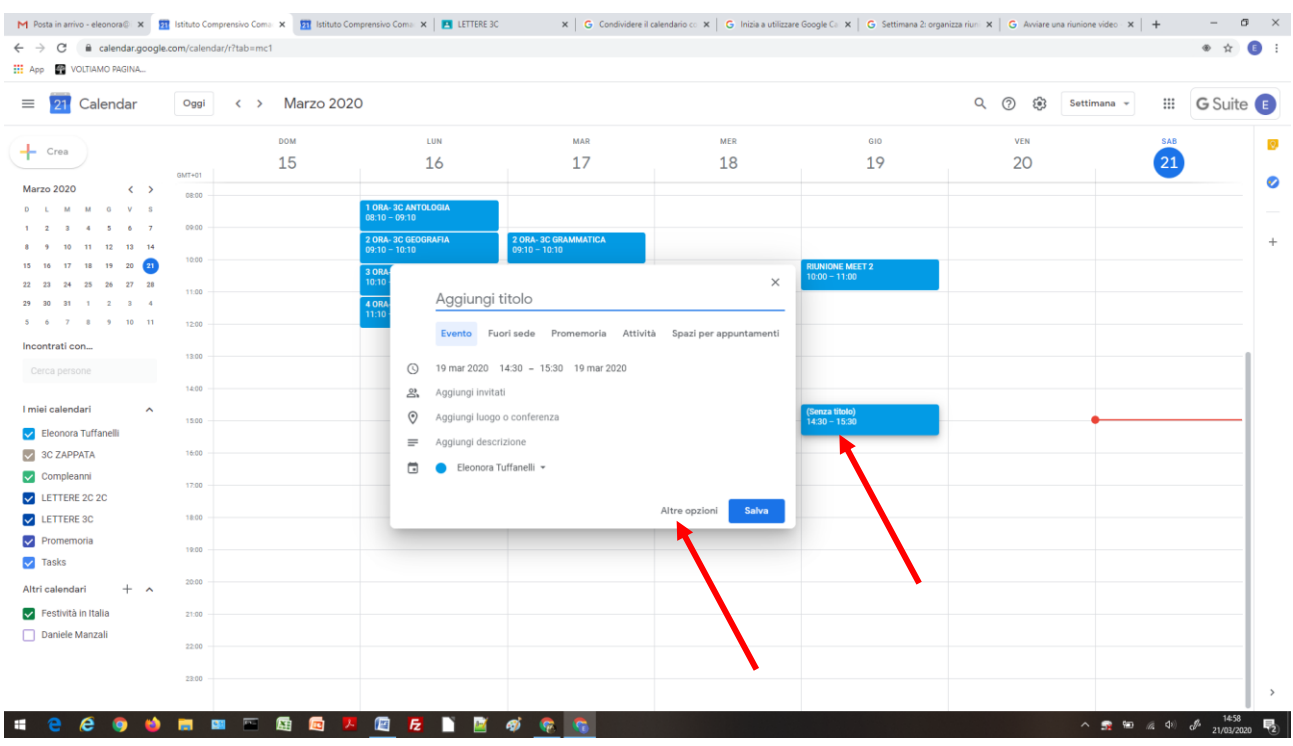

## 2. Da Calendar, creare un Evento procedendo come illustrato dopo l'immagine

- Cliccare sulla giornata in cui creare l'evento, più o meno nell'orario da pianificare
- Scegliere "Altre azioni"
- Si apre la schermata completa dell'evento

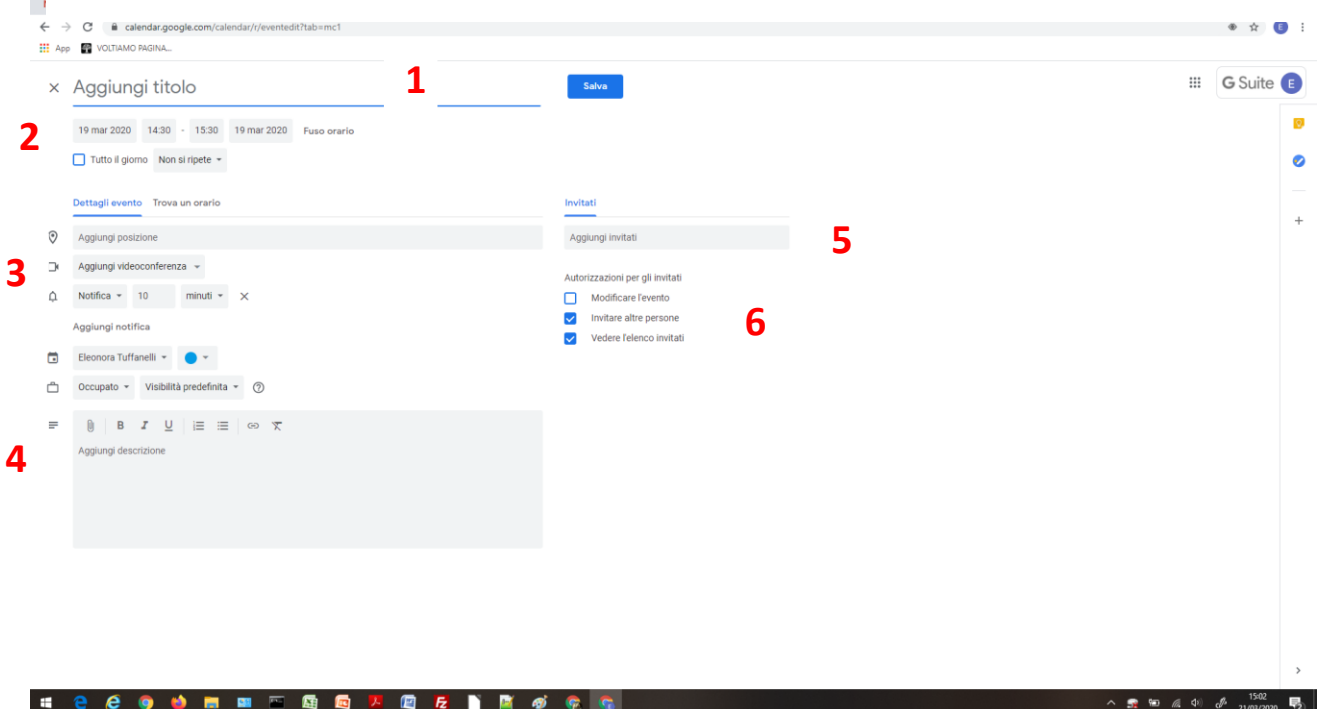

- 1. Scrivere il titolo della riunione
- 2. Controllare la data; impostare l'orario di inizio e fine della riunione (la riunione potrà proseguire anche dopo l'orario di fine indicato)
- 3. IMPORTANTE! Aggiungere la videoconferenza e scegliere HANGOUTS MEET (se non si sceglie questa opzione, non sarà possibile dare inizio alla videoconferenza)
- 4. Descrivere l'evento e il suo contenuto
- 5. Scegliere le persone da invitare; possono essere singoli (anche persone non appartenenti al dominio @iccomacchio.edu.it), possono essere gruppi del dominio, possono essere parte indirizzi singoli e parte gruppi;
- 6. Settare le AUTORIZZAZIONI AGLI INVITATI (si consiglia di non autorizzare gli invitati a modificare l'evento; possono essere lasciate le spunte 2 e 3, a discrezione)
	- 3. Fare clic su Salva.

Gli invitati ricevono un'email con le informazioni sull'evento e un link alla riunione video. Gli invitati possono inoltrare il link della riunione ad altre persone.

Se una persona che non è stata invitata chiede di partecipare all'evento di Calendar, la sua richiesta deve essere approvata da un partecipante alla riunione, durante il corso della riunione stessa.

## **Avviare una riunione video da Meet**

Se occorre una risposta immediata da un membro del team, si può avviare una riunione istantanea da un browser web.

Nota: si può inviare il link della riunione a persone esterne all'organizzazione (anche senza account Google Gmail), che avranno tuttavia bisogno dell'autorizzazione di un membro dell' organizzazione per accedere alla riunione video.

> 1. Su un browser web (meglio sempre Google Chrome), digitare [https://meet.google.com.](https://meet.google.com/)

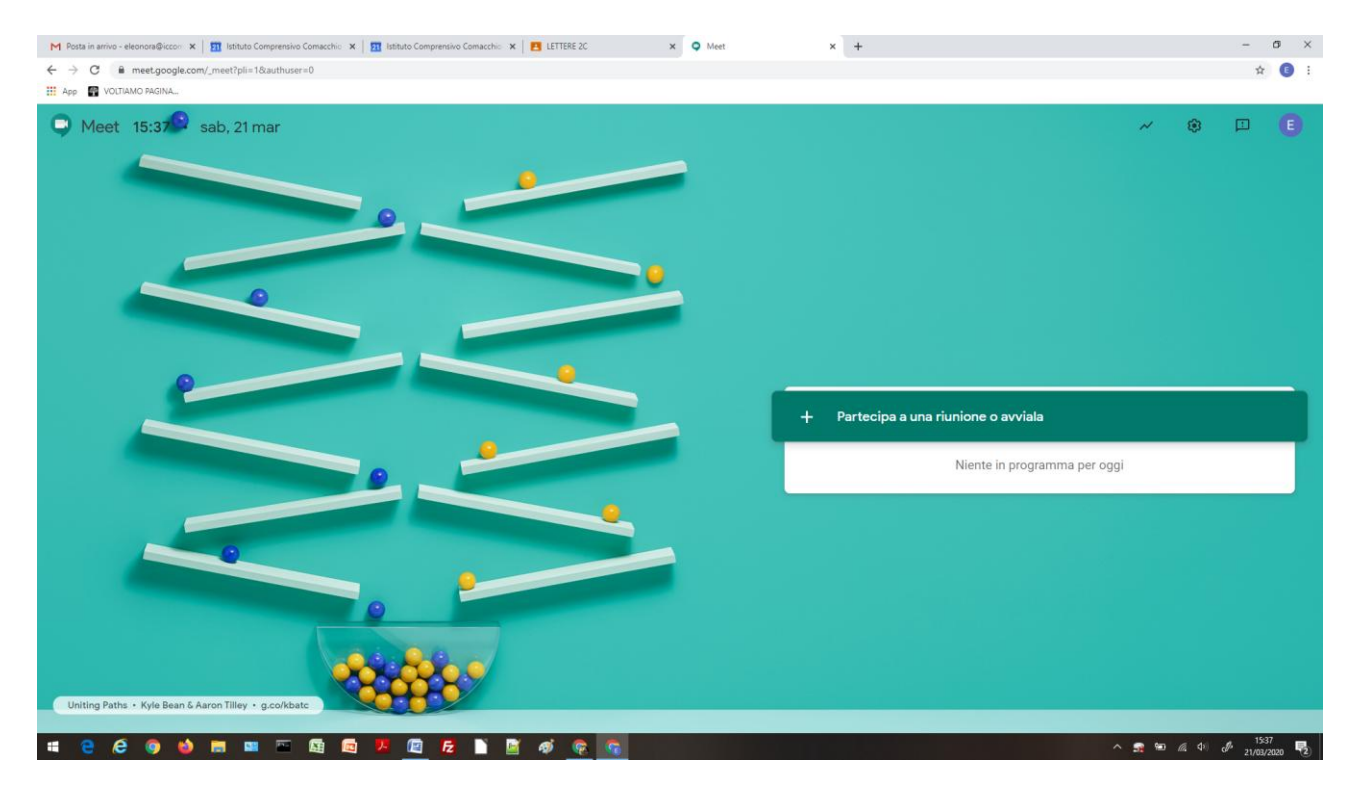

- 2. Fare clic su "Partecipa a una riunione o avviala".
- 3. Inserire un nickname o, per avviare la riunione, lasciare il campo vuoto. Fare clic su Continua.

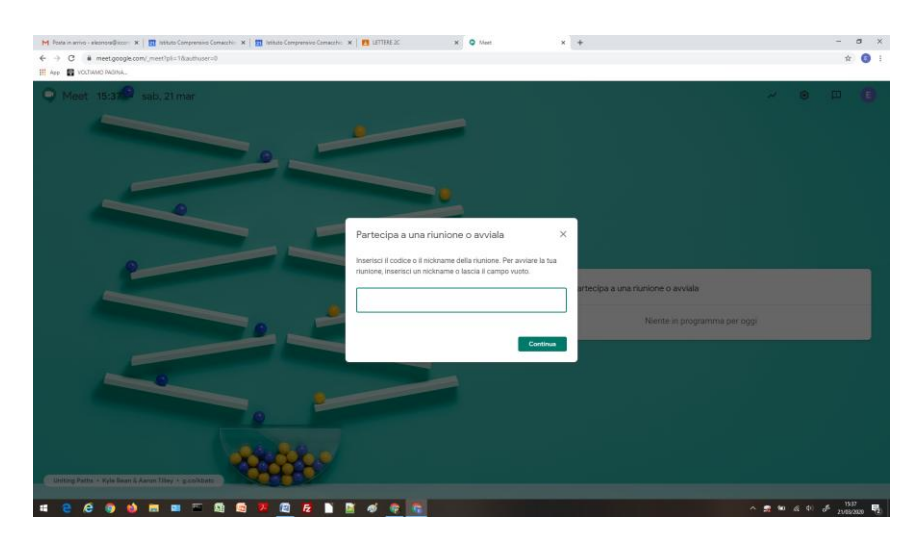

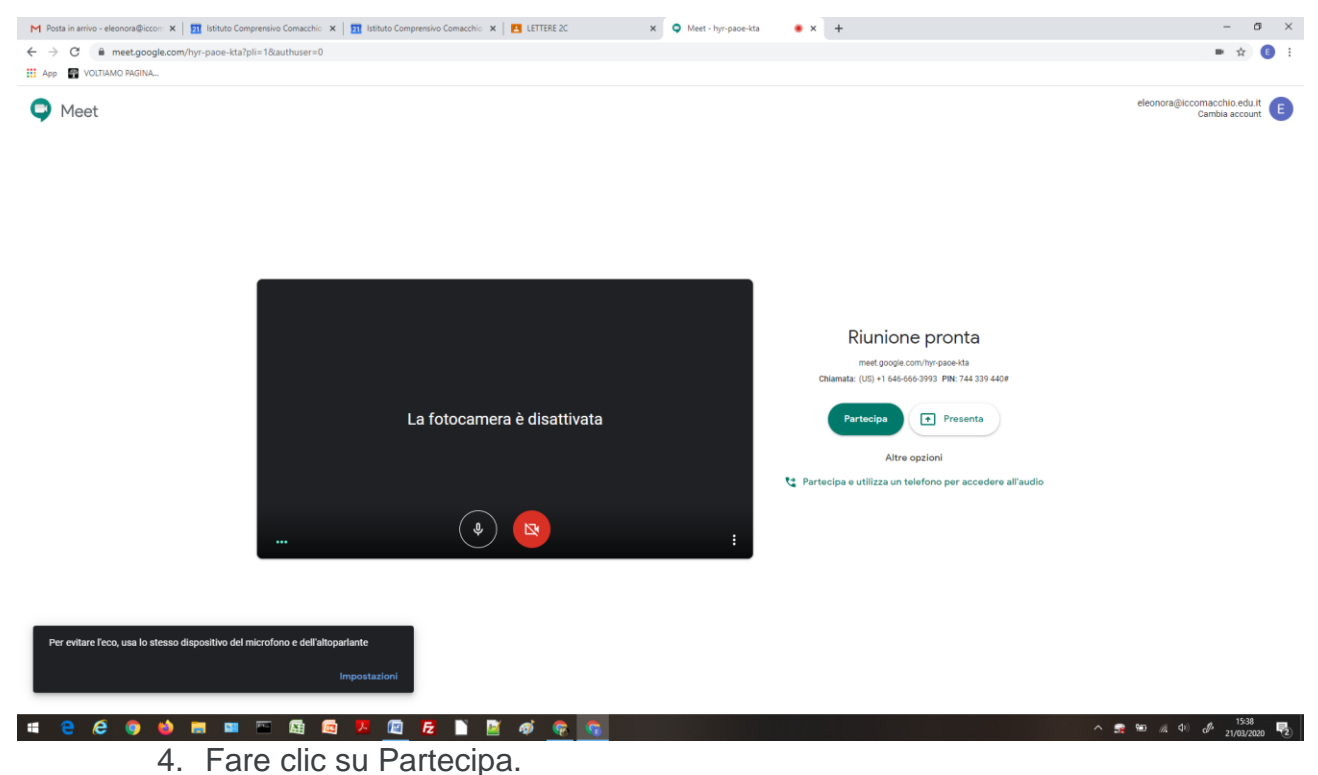

- 5. Nel caso, consentire l'accesso del dispositivo a webcam e microfono
- 6. Per aggiungere una persona a una riunione, scegliere un'opzione:
	- Fare clic su "Aggiungi persone \*\* " e scegliere l'opzione:
		- Nella sezione Invita, selezionare un nome o inserire un indirizzo email e fare clic su "Invia invito" che comparirà al termine della digitazione.

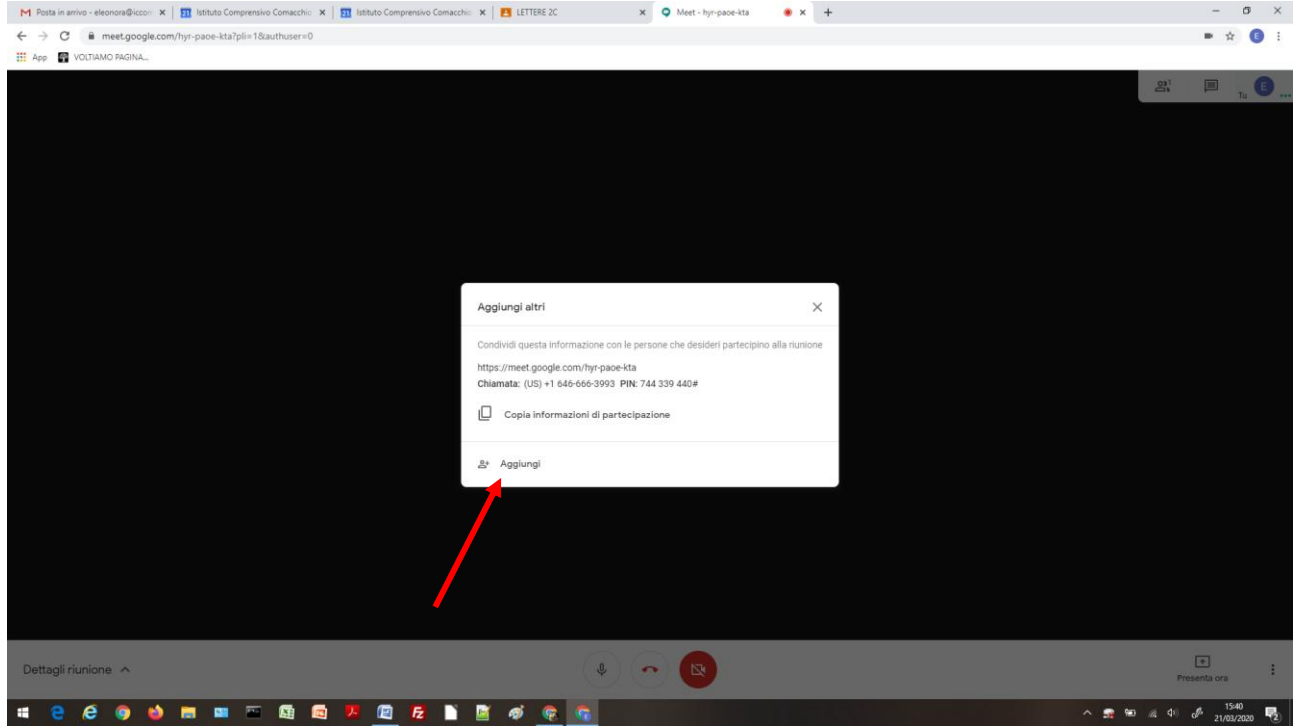

 Ripetere l'operazione per tutte le persone che si desidera invitare al Meet

E' possibile aggiungere persone anche nel corso della riunione, dall'icona " " da cliccare in alto a destra vicino alla Chat, poi "Aggiungi persone "" e digitando l'indirizzo email.

Per la gestione della riunione Meet, si rimanda all'apposita Guida Google:

<https://support.google.com/meet/?hl=it#topic=7306097>